# Inhoudsopgave

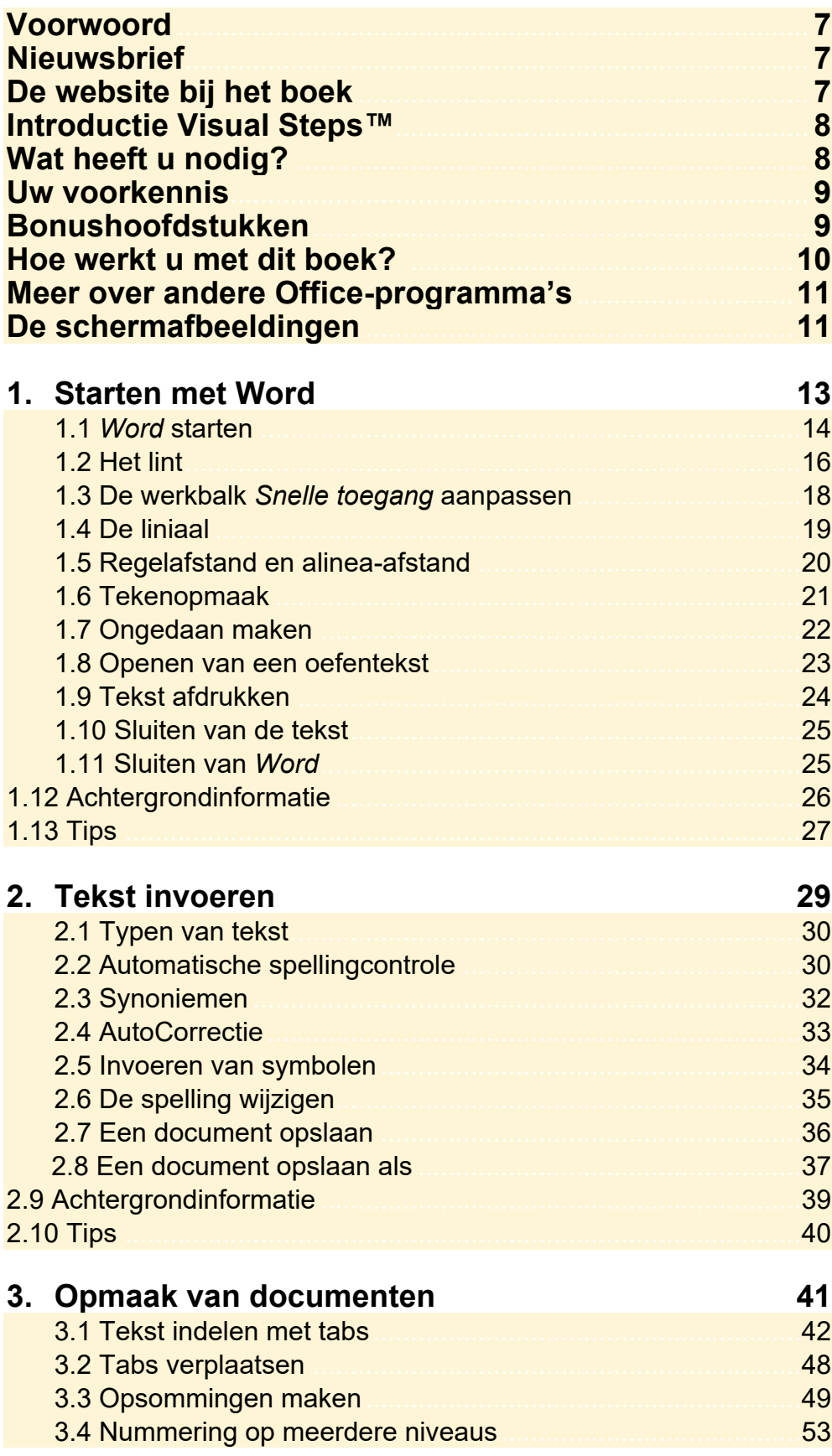

©2019 Visual Steps™, www.visualsteps.nl. Dit is het inkijkexemplaar van de Visual Steps-titel<br>Computergids Word 2019, 2016 en Office 365 – ISBN 978 90 5905 595 7

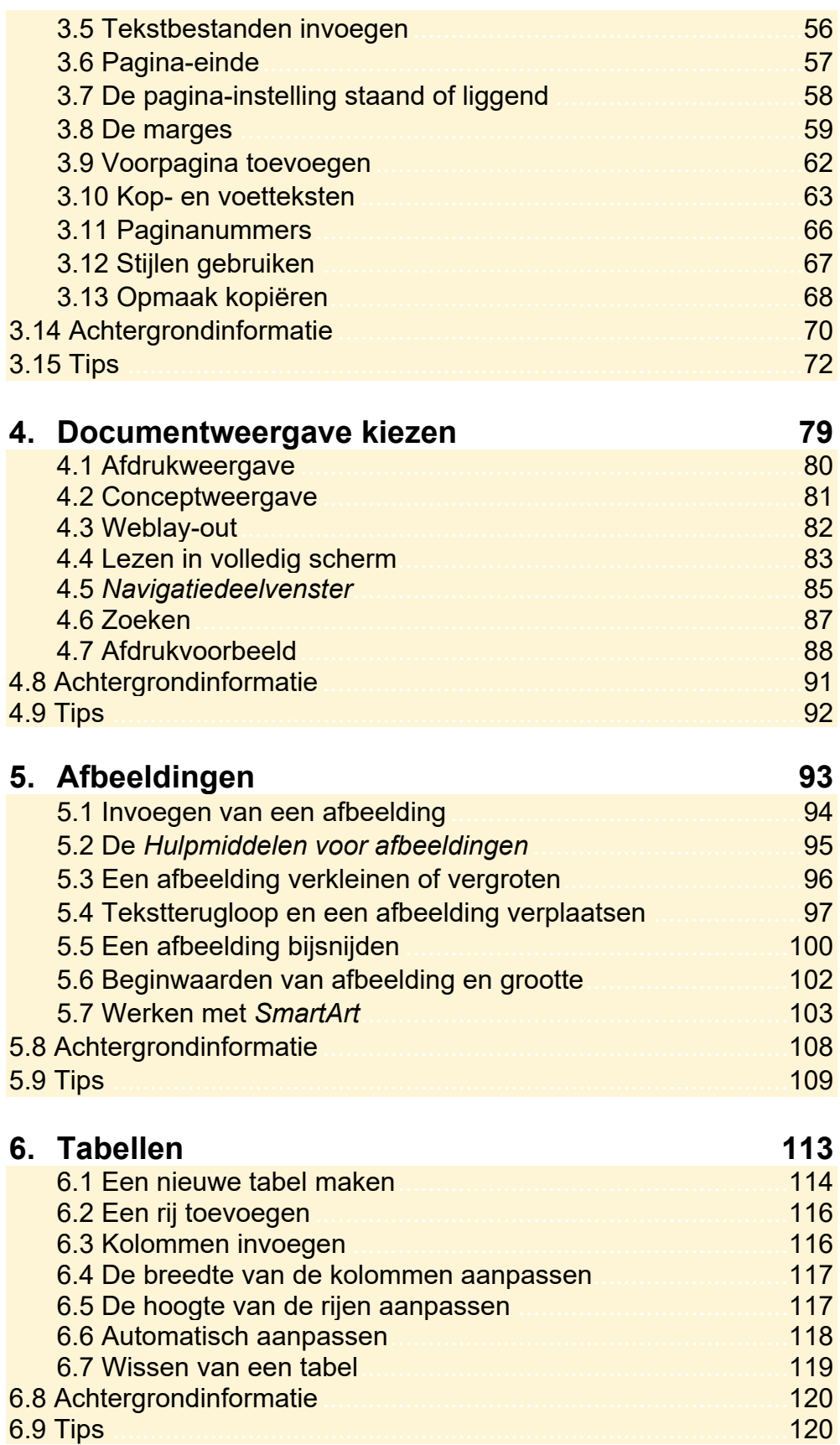

#### **Bijlagen**

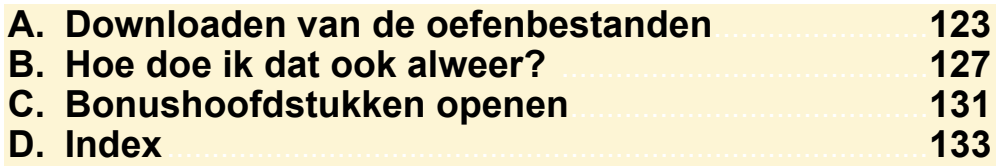

#### **Bonushoofdstukken**

Op de website bij het boek vindt u bonushoofdstukken. In *Bijlage C Bonushoofdstukken openen* leest u hoe deze bonushoofdstukken kunt openen.

Hieronder ziet u de bonushoofdstukken:

#### **7. Typen van tekst**

- **8. Instellen van het toetsenbord**
- **9. Tekenopmaak**
- **10. Selecteren van tekst**

## **1. Starten met Word**

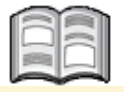

*Word* is een veelzijdige tekstverwerker. Naast de vele mogelijkheden die u heeft voor het verwerken en bewerken van tekst, kunt u ook de instellingen van het programma aanpassen aan uw eigen wensen.

Als u *Word* voor de eerste keer start, werkt u met de standaardinstellingen van *Word*. Misschien bent u daar in het begin tevreden mee. Als u wat meer ervaring heeft, past u deze instellingen zelf aan zodat *Word* optimaal aansluit bij uw werkwijze. In dit hoofdstuk leert u enkele van deze instellingen kennen.

In dit hoofdstuk leert u:

- *Word* starten;
- het lint:
- de werkbalk *Snelle toegang* instellen;
- de liniaal laten tonen;
- de regelafstand en alinea-afstand instellen;
- het lettertype en de lettergrootte instellen;
- document openen;
- een tekst afdrukken;
- **e** een tekst sluiten en *Word* afsluiten.

## **Let op!**

Om alle oefeningen in dit boek te kunnen uitvoeren, moeten de bijbehorende oefenbestanden vanaf de website bij dit boek **www.visualsteps.nl/cgword2019** zijn gedownload naar uw computer in de map *Documenten*. Lees in *Bijlage A Downloaden van de oefenbestanden* hoe u dit doet.

## **1.1 Word starten**

U start *Microsoft Word* via de zoekfunctie linksonder in het scherm:

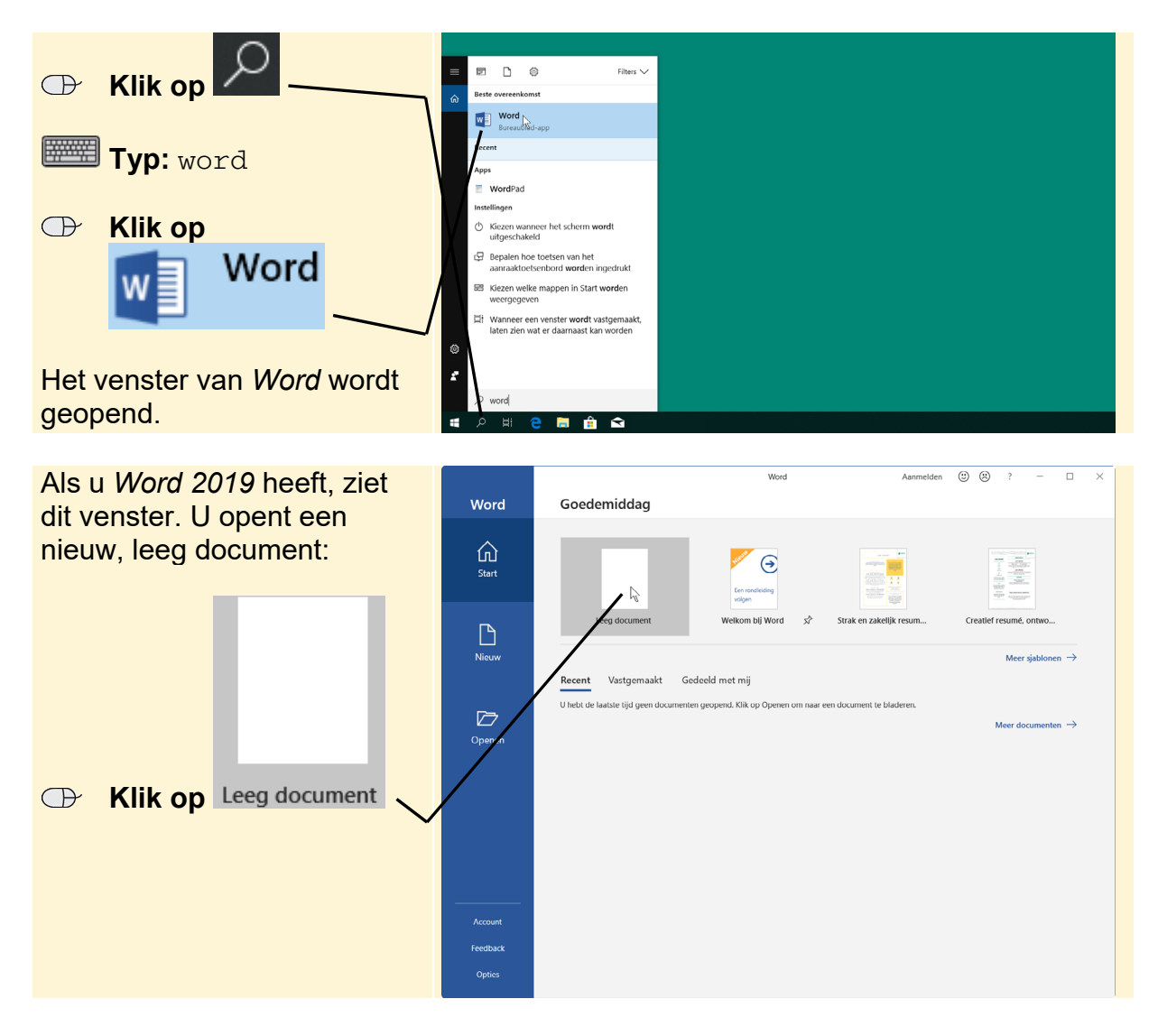

Het venster van *Word 2019* ziet er zo uit:

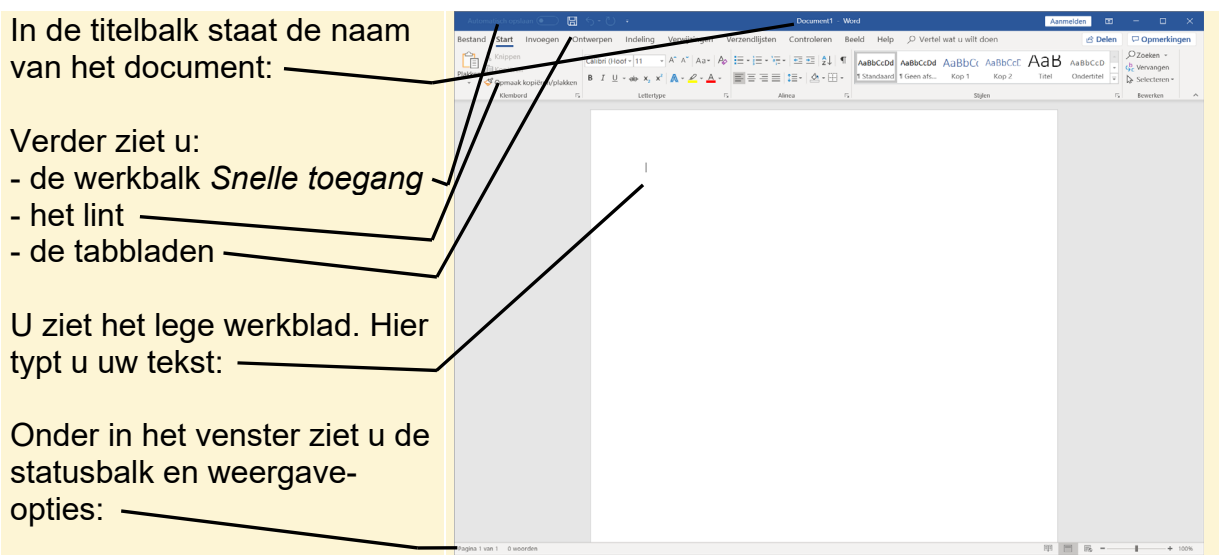

#### **HELP! Ik zie andere vensters**

Als u een programma uit het *Office*-pakket voor de eerste keer start, ziet u een aantal andere vensters.

Om akkoord te gaan met de gebruiksrechtovereenkomst:

 **Klik op** 

Accepteren en Word starten

U kiest het standaard te gebruiken bestandstype. Office Open XML-indelingen is het meest algemeen toepasbaar:

## **EXIL EVALUATE: OF STARK ENDINGER CONTROLLY A KILL-Indelingen**

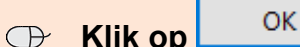

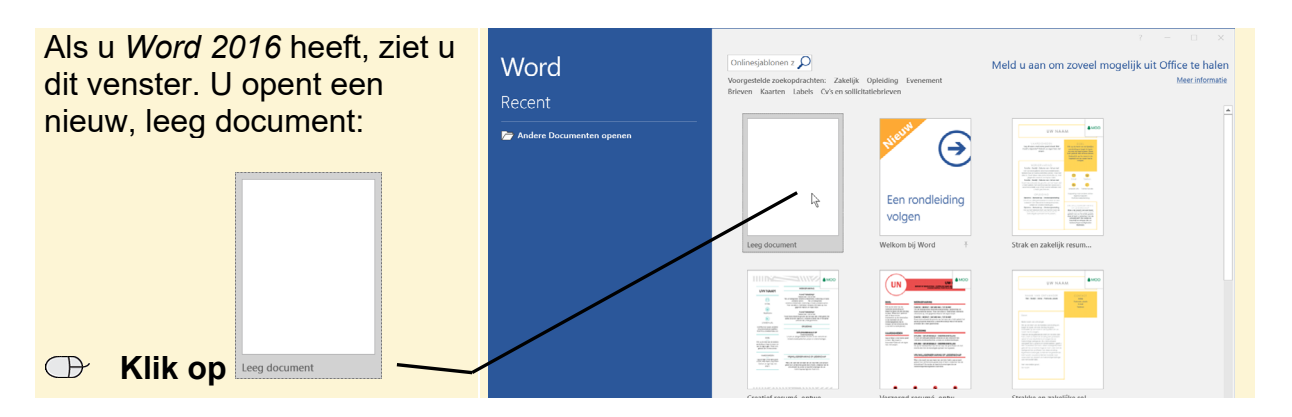

Het venster van *Word 2016* ziet er zo uit:

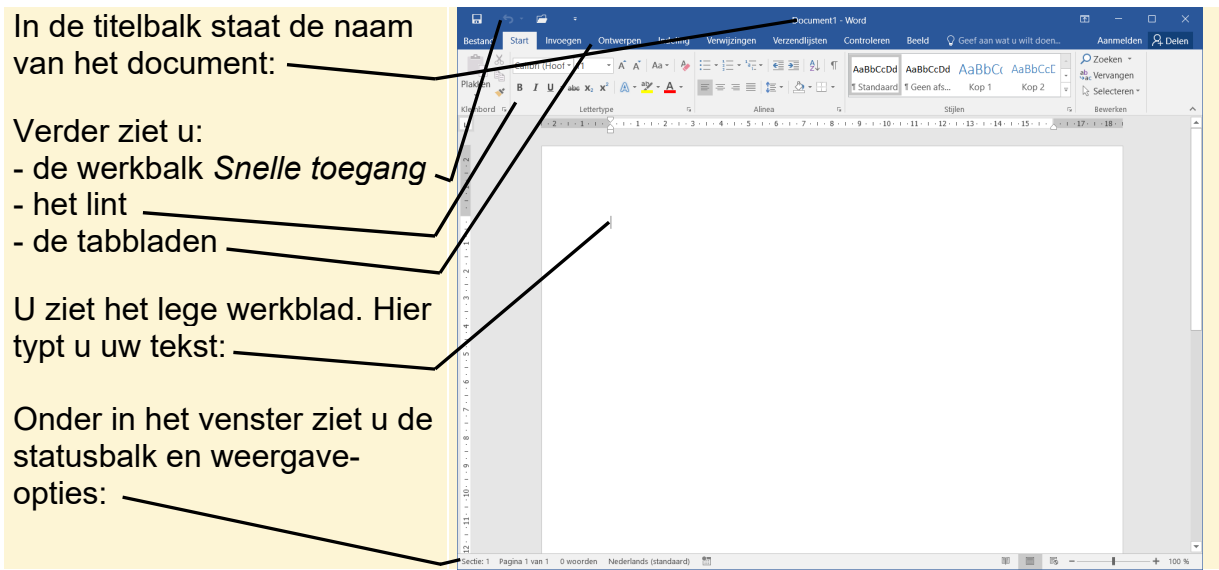

### **1.2 Het lint**

Het lint is ontworpen om u te helpen bij het snel zoeken van de opdrachten die u nodig heeft tijdens het werken aan uw documenten. De opdrachten zijn ingedeeld in logische groepen op tabbladen. Elk tabblad heeft betrekking op een bepaalde soort activiteit, zoals tekstopmaak of pagina-indeling.

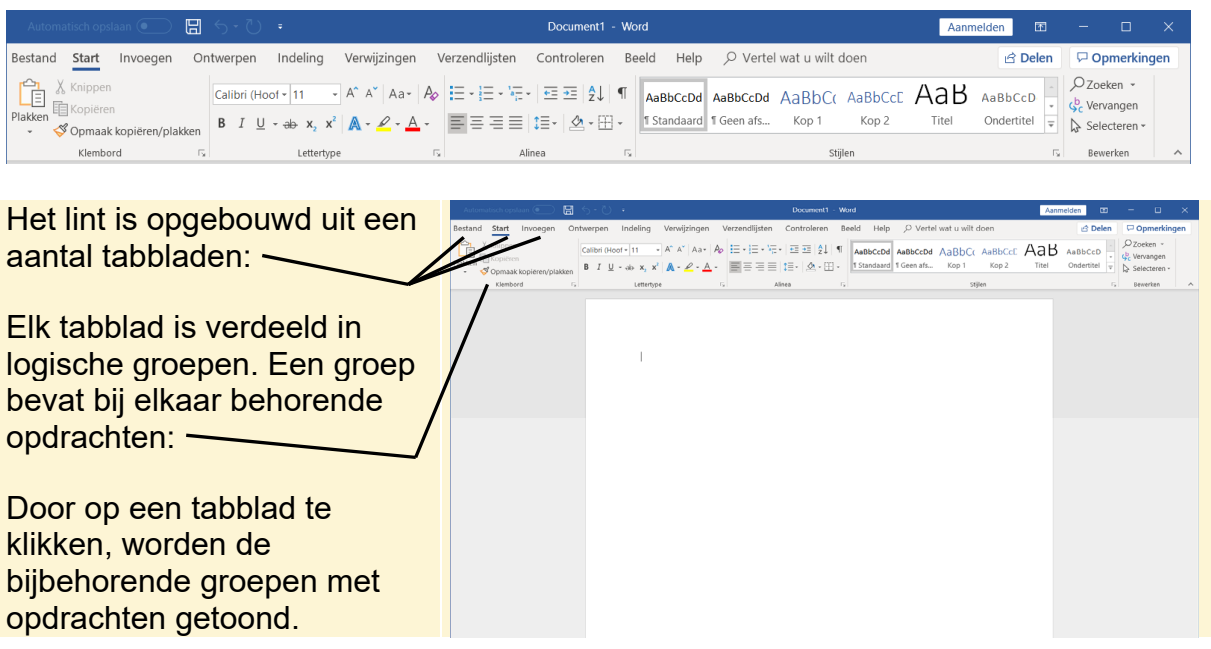

Als u meer werkruimte nodig heeft, verkleint u het lint op deze manier:

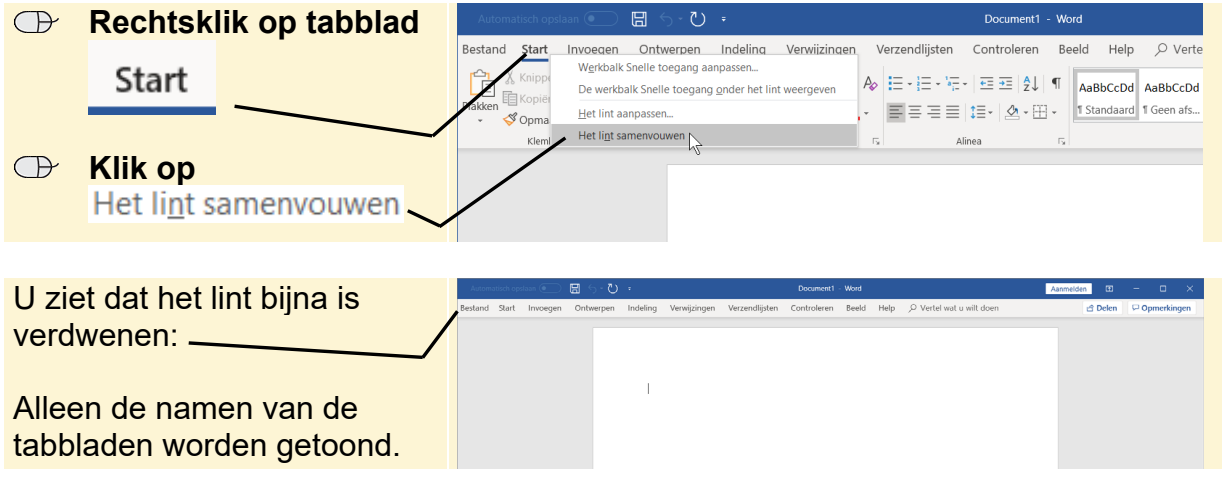

Om het lint weer terug te zetten:

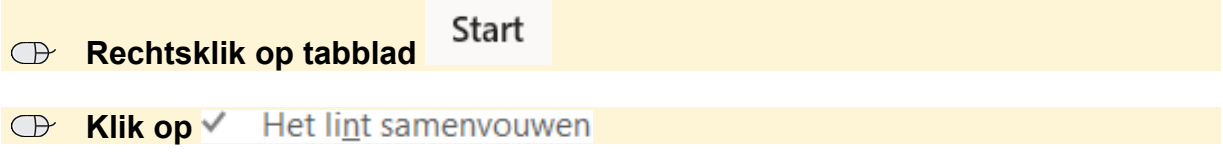

Het lint heeft nu zijn normale afmetingen weer teruggekregen.

## C **Tip Lint minimaliseren via een andere knop**  Het lint kan ook geminimaliseerd worden met de knop A rechtsboven op het lint:  **Klik op**  AaB  $\mathbf{B} \left[ I \right] \mathbf{Q} + \mathbf{a} \mathbf{b} \left[ \mathbf{x}_{i} \right] \mathbf{x}^{T} \left[ \mathbf{A} \cdot \mathbf{Z} \cdot \mathbf{A} \right] = \mathbf{B} \mathbf{B} \mathbf{B} \mathbf{B} = \mathbf{B} \mathbf{B} \mathbf{B} \mathbf{A} \mathbf{B}$

**HELP! Het lint ziet er bij mij anders uit**

De weergave van de opdrachten in het lint wordt automatisch aangepast aan de grootte van uw beeldscherm, de ingestelde resolutie en de grootte van het venster van *Word*. Hoe groter uw beeldscherm en hoe hoger de resolutie, hoe meer informatie er op het lint kan staan.

Op een monitor met een hoge resolutie – 1600 beeldpunten breed – wordt het lint volledig weergegeven:

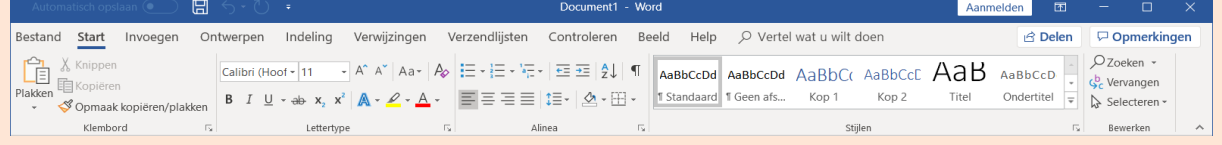

*-Lees verder op de volgende pagina-*

©*2019 Visual StepsTM, www.visualsteps.nl. Dit is het inkijkexemplaar van de Visual Steps-titel Computergids Word 2019, 2016 en Office 365 – ISBN 978 90 5905 595 7* 

Op een monitor met een lagere resolutie – 1280 beeldpunten breed – ziet het lint er iets anders uit:

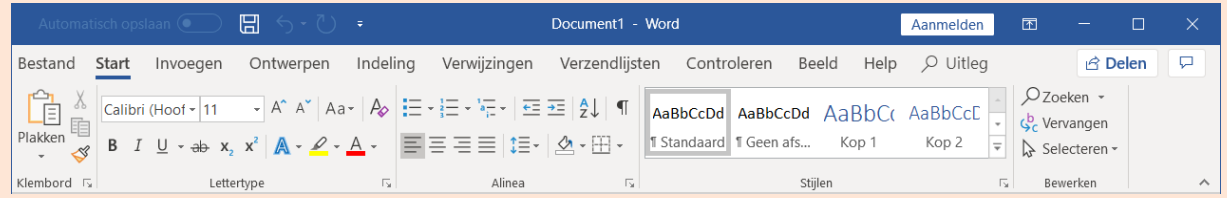

Bij een nog lagere resolutie ziet u dat alle groepen gehandhaafd blijven, maar dat de weergave en de getoonde informatie verandert.

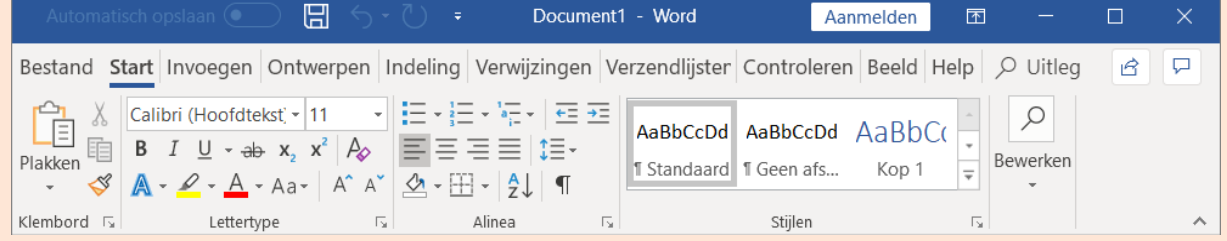

Om het lint niet te klein weer te geven, zijn de schermafbeeldingen in dit boek gemaakt met een venster van 1280 tot 1600 beeldpunten breed. Als u een andere resolutie gebruikt, kan het lint er bij u anders uitzien. In sommige gevallen moet u daarom extra klikken om alle opdrachten van een bepaalde groep te laten tonen.

#### **1.3 De werkbalk Snelle toegang aanpassen**

Als u een opdracht wilt geven via het lint, moet u meestal twee keer klikken: op het tabblad en op de opdracht. Bij opdrachten die u vaak gebruikt, is dat onhandig. Daarom is er de speciale werkbalk *Snelle toegang* 

日

. Daarin voert u veelgebruikte opdrachten

met één klik uit.

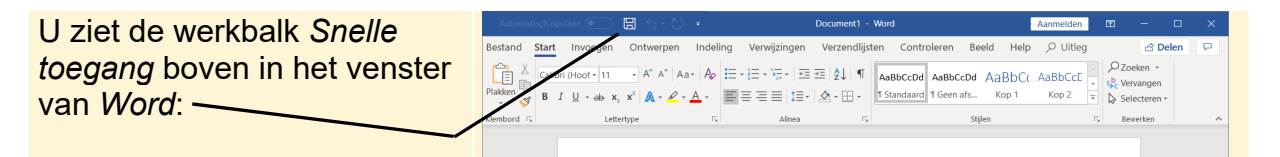

U bepaalt zelf welke opdrachten in de werkbalk *Snelle toegang* worden opgenomen. Zo verwijdert u een opdracht uit de werkbalk *Snelle toegang*:

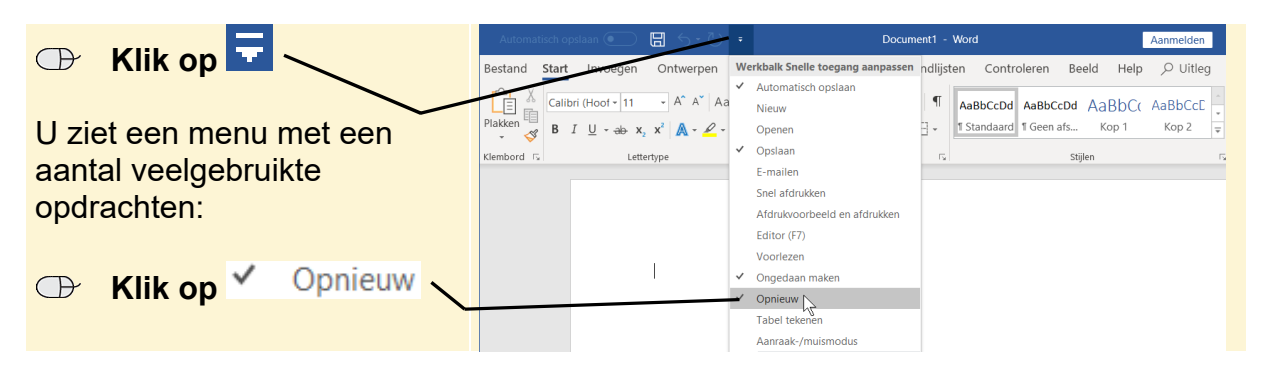

©*2019 Visual StepsTM, www.visualsteps.nl. Dit is het inkijkexemplaar van de Visual Steps-titel Computergids Word 2019, 2016 en Office 365 – ISBN 978 90 5905 595 7* 

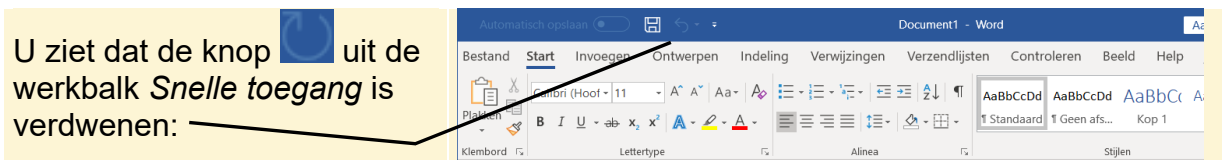

Op deze manier voegt u een knop toe aan de werkbalk *Snelle toegang*:

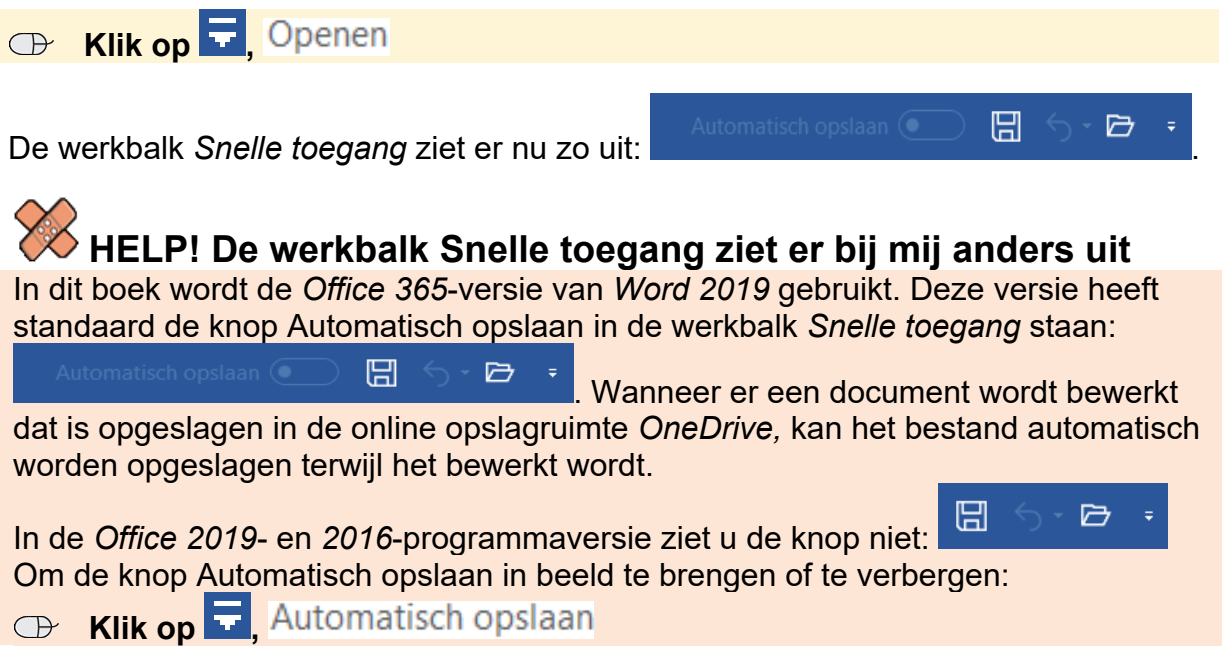